# **TI Technology Guide for** *The Next Frontier For Flight*

### **TI-73 Explorer**

### *Creating Lists of Data, Displaying the Graph, and Using Math Functions with the Lists*

Press the **LIST** key to access the List Editor window. Be sure to clear any existing data in the lists by highlighting the list name, then pressing  $[CLEAR][ENTER]$ .

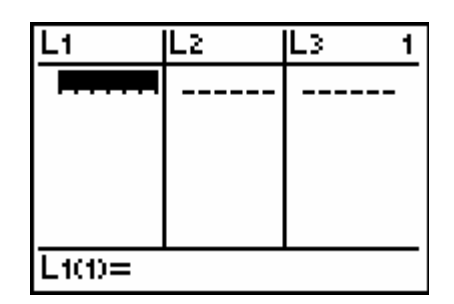

Move the cursor to the first data position in L1 and  $pres [1] \nabla 2 \nabla 3 \nabla 4$  ENTER.

Move the cursor to the first data position in L2 and press  $26\sqrt{7}$   $21\sqrt{7}$   $10\sqrt{7}$   $43\sqrt{ENTER}$ . Notice that the percent data is entered as an equivalent decimal.

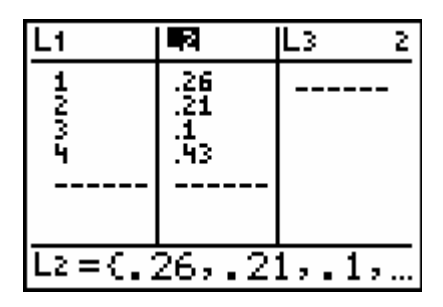

Press GRAPH. Notice that a circle graph appears with labels 1-4. The legend to the left of the graph shows the decimal value for each section of the graph.

To show the graph with the data as percent numbers, press  $[2nd]$ [P= $[ENTER]$ , highlight PERCENT and press  $[ENTER]$  $GRAPH$ .

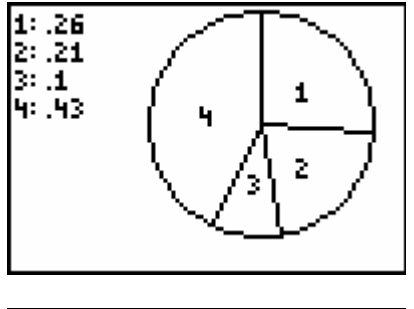

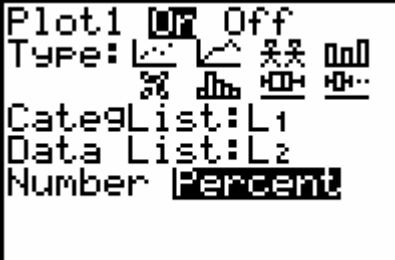

The % appears in the upper right corner and the data is in integer form as in the USA TODAY Snapshot.

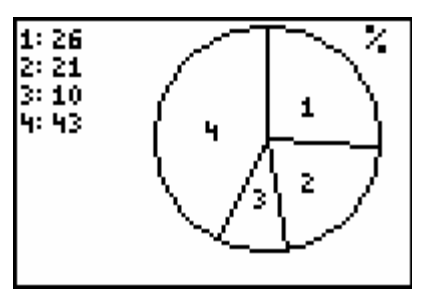

You can now use a formula to find the number of responses represented by each section of the graph.

Press **2nd** LIST to access the STAT menu. Select 2:L<sub>2</sub> and press **ENTER**.

You will see L<sub>2</sub> on the Home screen. Remember that this list contains the percent data from the graph. Press  $\times$  4300 **ENTER** to multiply each element of  $L_2$  by the total number of responses represented by the

circle. You will now store the calculated data to **L3.**   $Press$   $STO$   $\sqrt{2nd}$   $LIST$   $\sqrt{V}$   $ENTER$ .

Now press [LIST] to see the number of responses represented by each section of the graph.

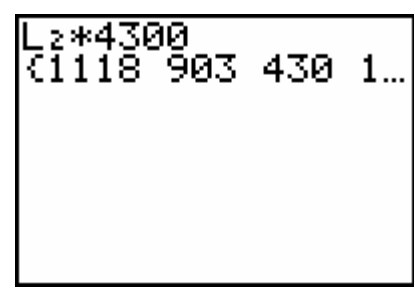

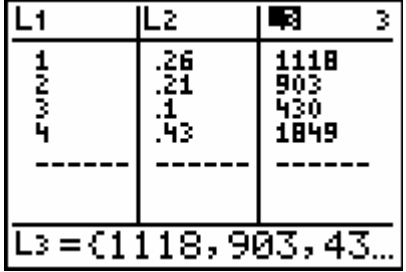

## **CellSheet™ App with the TI-83 Plus** *(individual purchase or site license)* **CellSheet™ App with the TI-83 Plus Silver Edition** *(preloaded on handheld)*

## *Creating a Spreadsheet and Displaying the Graph*

Open a new spreadsheet.

Enter the percent data in column B.

Press **[2nd]** ALPHA] to lock in alpha mode for entering the categories of data in row 1 and section labels in column A. Start each new cell's text with the quotation mark by pressing  $\boxed{+}$ .

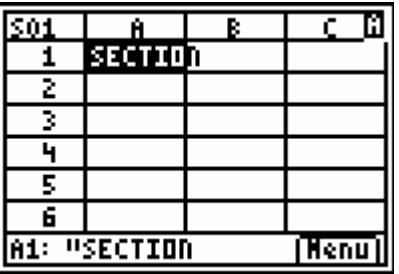

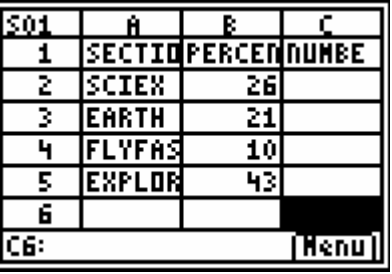

Use a formula to calculate the numbers of responses represented by each section of the graph. In cell C2, enter the formula by pressing  $STO\rightarrow$  to insert the =,  $then$  press  $ALPHA$  $APPS$  $2$  $+$  $1$  $0$  $0$  $\times$  $4$  $3$  $0$  $0$  $ENIER$  $A$ .

**FLIG** R 1 |SECTIOPERCENNUMBE z SCIEX | 26 1118 3 EARTH 21 4 **FLYFAS** 10 EXPLOR 5 43 F C2: =B2/100\*4300 (Nenu)

To copy the formula for the remaining cells in the NUMBER column, look at the lower part of the screen, press [200M] (the key below the Copy tab).

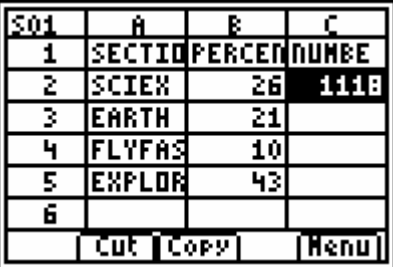

Press  $\boxed{Y}$  (the key below Range tab).

Press  $\boxed{\neg \neg \neg}$  to highlight the other 3 cells in the column.

Press [TRACE] (the key below Paste tab).

Press GRAPH (the key below Menu).

Select **4:Charts**, and **7:Pie**.

All the cells now have the appropriate data.

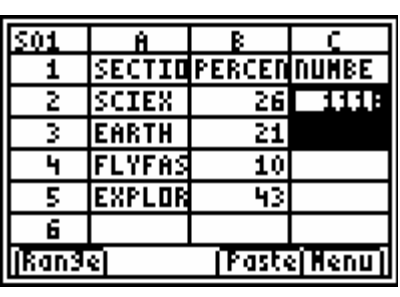

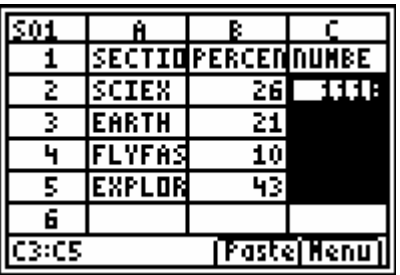

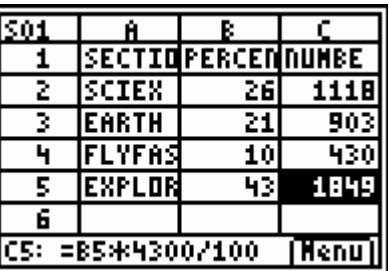

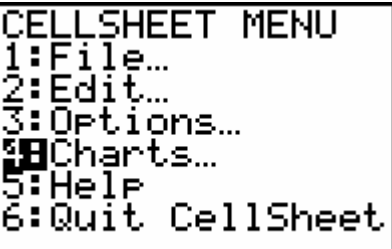

To display the circle graph with the percent information displayed as in the Snapshot, complete the Categories, Series, Percent, and Title information as shown. Highlight **Draw** and press **ENTER**.

PIE CHART Cate9ories:A2:A5| Series:<u>B2:B5</u> Number **Bergem**<br>T<u>itl</u>e:PRCNT R SΡ Draw

The graph is displayed as shown.

The graph is displayed as shown.

To display the circle graph with the number of responses displayed, complete the Categories, Series, Number, and Title information as shown. Highlight **Draw** and press **ENTER**.

Using the down cursor arrow highlights the number of responses and the section label.

Completing the information as shown yields a similar graph as above.

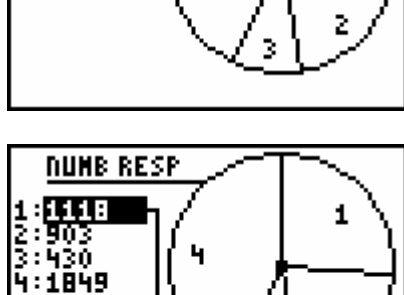

Ż

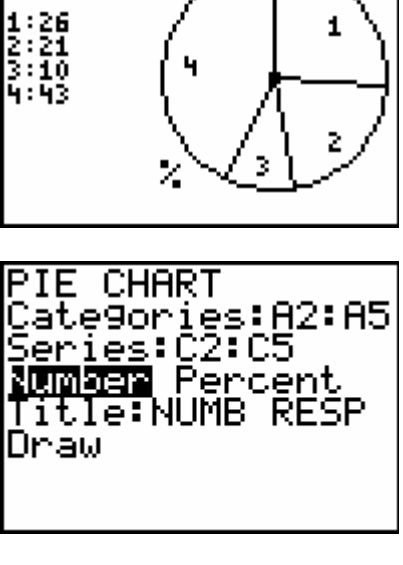

PRONT RESP

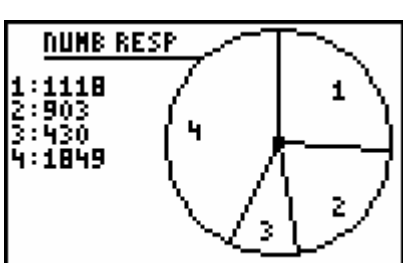

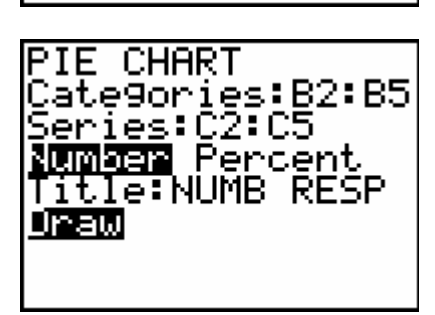

<u>rscītk</u>

Z

1

Using the down cursor arrow reveals that the **percent** information is shown instead of the section label.

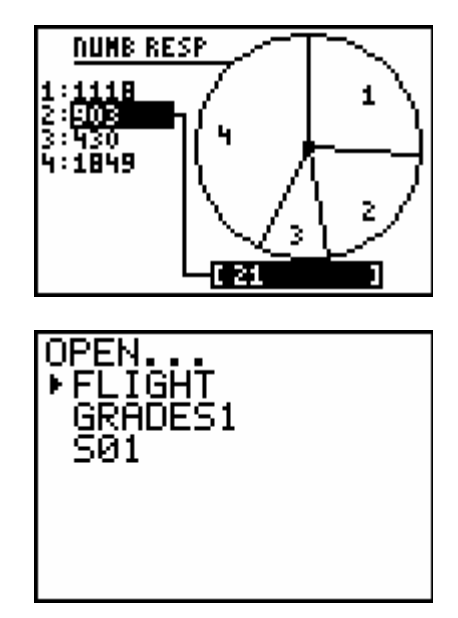

If desired, save the spreadsheet by pressing [2nd] MODE] until the **Menu** tab is shown on the spreadsheet screen. Press GRAPH to select Menu, **ENTER** 2: Save **As**, and enter the desired name beside **New:** (FLIGHT, for example).

The spreadsheet will be available from the CellSheet main menu screen until deleted.